## Setup TOTP MFA for Faculty and Students - DUO **MOBILE**

- It is recommended that you use two devices: a desktop or laptop computer on which to open the registration page and the mobile device/phone on which you will install the authenticator app.
- VERIFY that your phone is compatible with the DUO MOBILE APP
	- $\circ$  If your phone is NOT compatible with the DUO MOBILE APP, please contact the

LOUISIANA TECH HELPDESK for assistance.

Submit a ticket: https://helpdesk.latech.edu/ticket/ Helpdesk: Email: [helpdesk@latech.edu](mailto:helpdesk@latech.edu) Phone: 318.257.5300 Remote Assistance: [remote.latech.edu](https://remote.latech.edu) Website/chat: [helpdesk.latech.edu](https://helpdesk.latech.edu) Located in the Basement of WYLY Tower, rm 155

- Proceed with DUO MOBILE App setup
- Install the DUO Mobile app on your phone/mobile device.

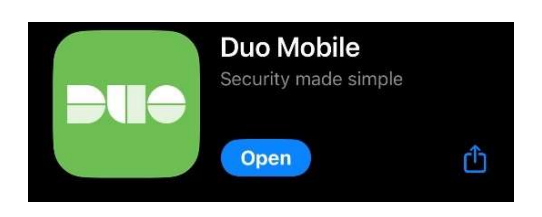

 Then, open an incognito browser and navigate to [mfa.latech.edu](https://mfa.latech.edu). For Google Chrome, Microsoft Edge, and Firefox: In the upper-right-hand corner of the browser window click the menu button and select "New Incognito Window".

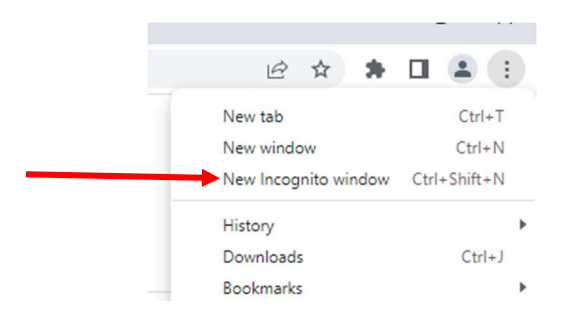

• Then, login to mfa.latech.edu with your Canvas credentials.

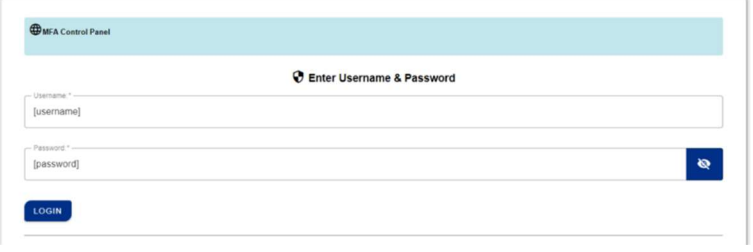

• Click "Yes" to enable MFA on your account.

## **Louisiana Tech University MFA Control Panel**

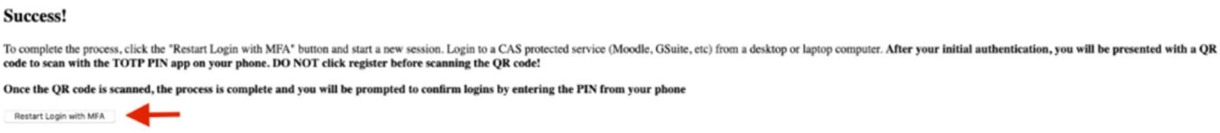

- On the next screen click, "Restart Login with MFA". You will be logged out automatically.
- To complete the MFA setup, it is recommended that you use two devices: a desktop or laptop computer on which to open the registration page and the mobile device/phone on which you installed the authenticator app.
- Have DUO mobile ready and log on to canvas.latech.edu with your Canvas credentials.
- You should be prompted to set up DUO Mobile. Read the instructions and click next, then you will be prompted to select an option.

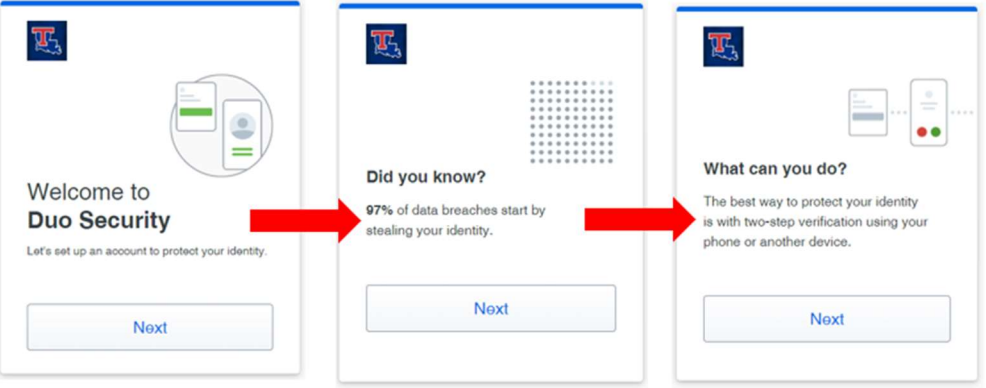

Click the first option, DUO Mobile.  $\bullet$ 

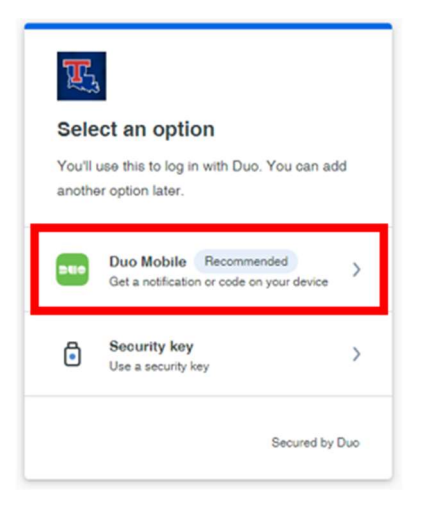

Enter your phone number.  $\bullet$ 

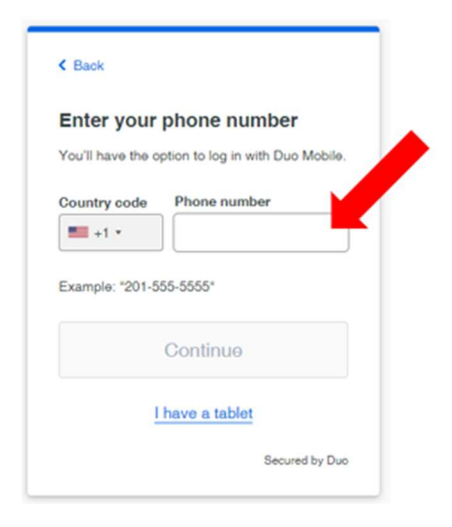

Confirm your phone number and download DUO Mobile if you haven't already.  $\bullet$ 

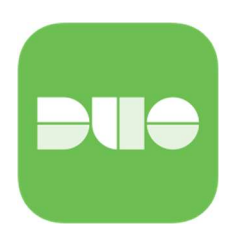

Choose "Next" as you already have the Duo Mobile app installed.

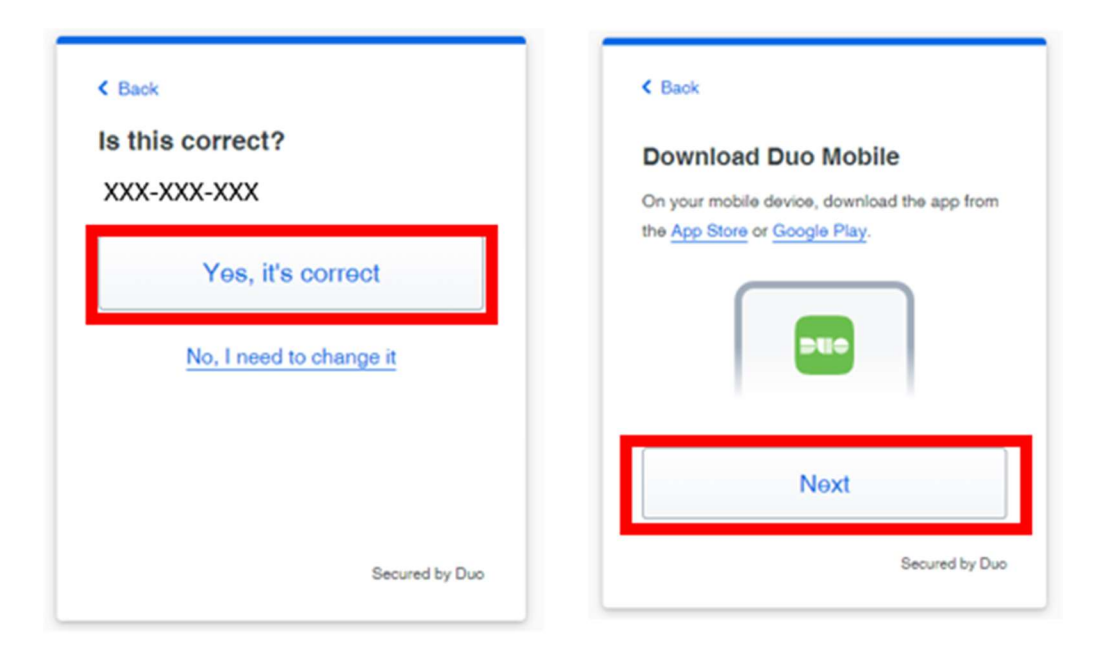

- Leave the QR Code that appears on the computer screen.
- Go back to Duo on your phone, and click "Continue" and choose "Use a QR Code"

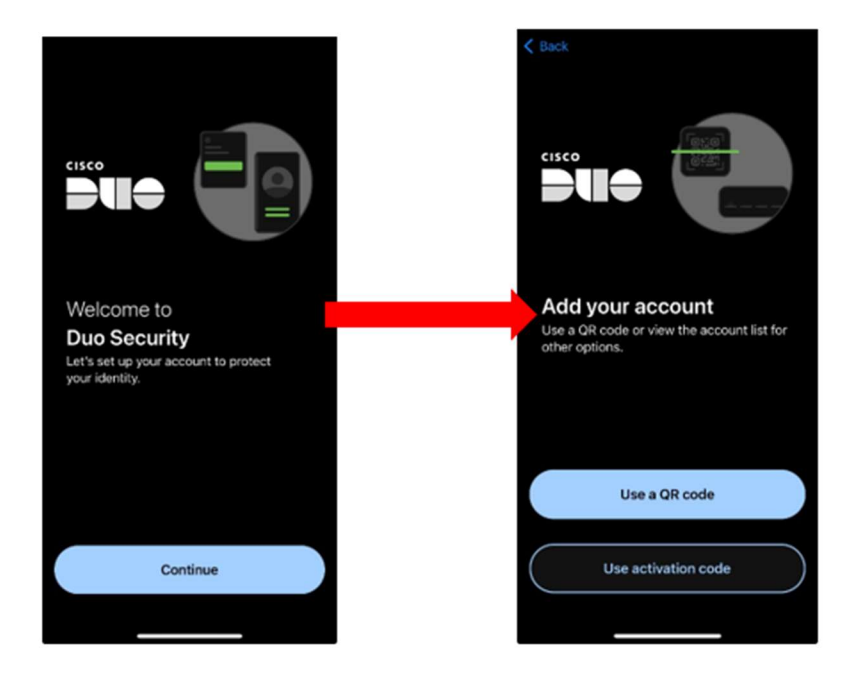

• Scan the QR code that is on the computer screen.

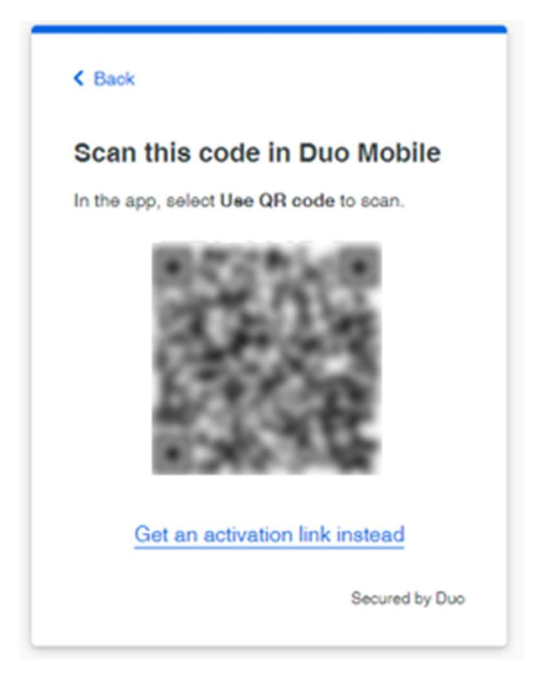

Name the account "Louisiana Tech University".

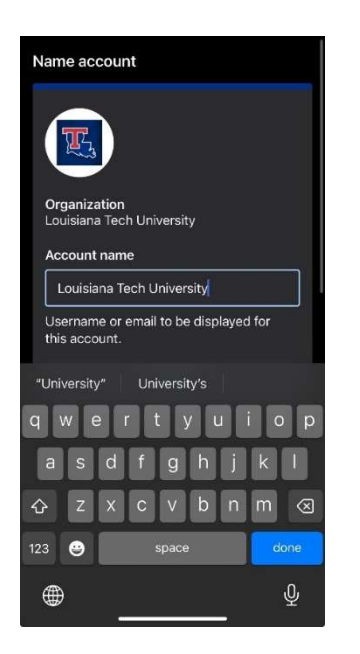

- Make sure to skip the practice and allow notifications.
- Once the QR Code is scanned, you should see confetti appear. Choose "Continue" and "Skip for now".

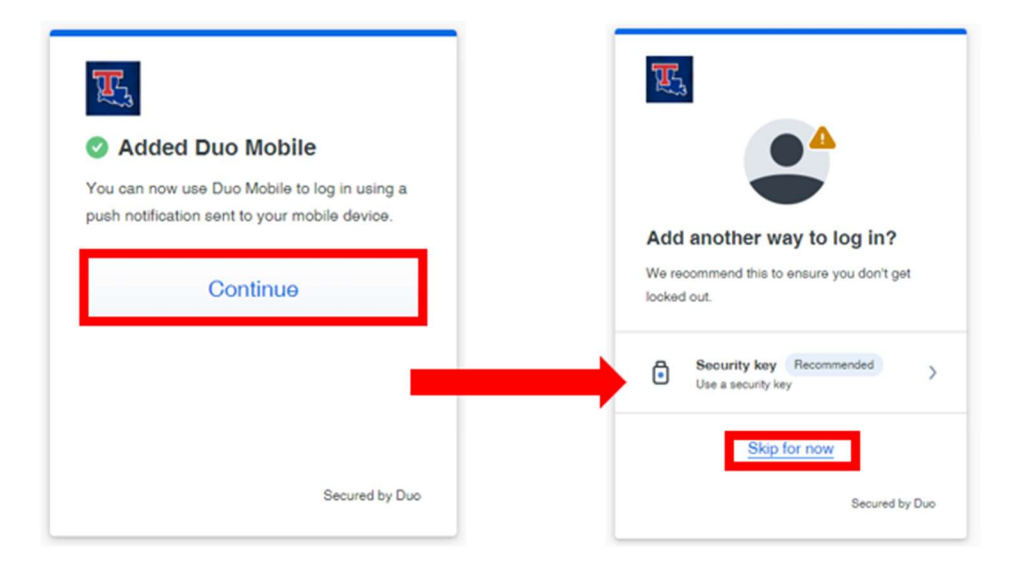

Choose "Login with Duo". You will be prompted for a DUO push on your mobile  $\bullet$ device. Click the check mark to Approve the push.

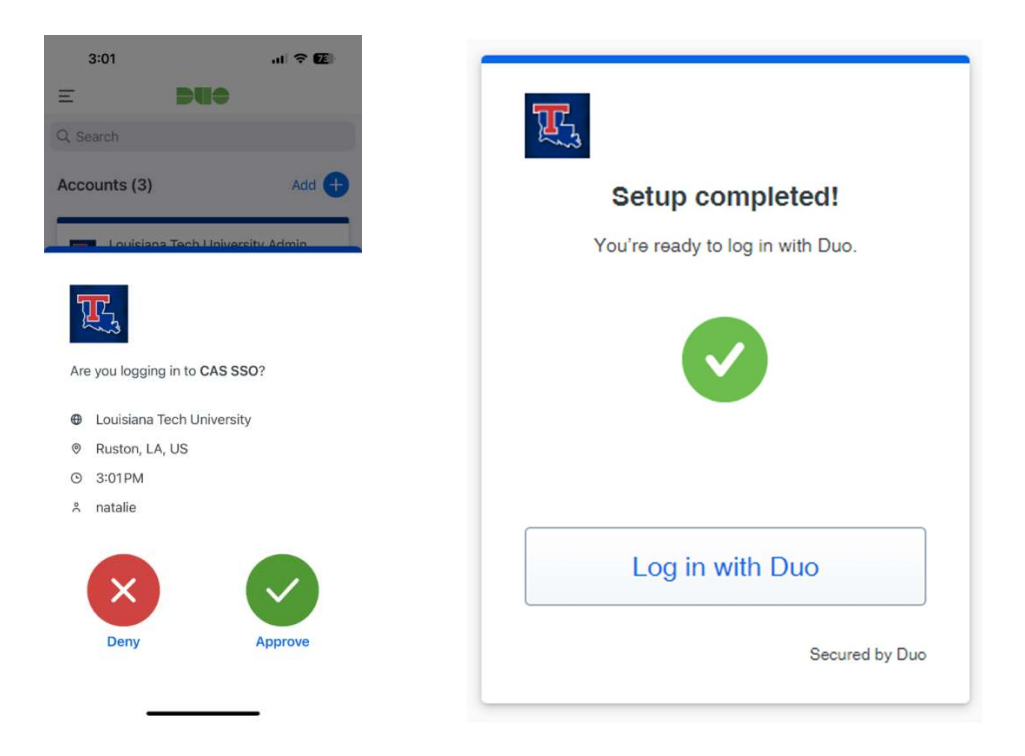

Additional assistance - https://guide.duo.com/universal-enrollment

https://helpdesk.latech.edu/kb/mfa/setup-totp-mfa-for-faculty-and-students/